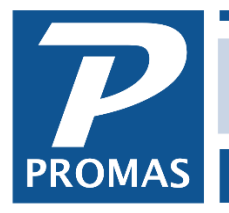

## **Overview**

This document explains how to void a check that has been cleared in a bank reconciliation by mistake.

If a check has been cleared in a bank reconciliation there are several possibilities.

- If the wrong account code was used, the easiest way to correct it is to post a journal voucher decreasing one account code balance and increasing another. The date used can be the date of the check or the date you want to show on an owner's statement. The end result is that the year-to-date financial records reflect the correct balance for each account code.
- If the transaction was posted to the wrong owner (ledger), you can make the correction using a journal transfer, decreasing the account code balance for one owner and increasing it for another.
- If you must void the original entry, do the following:

#### Unclear and void the check

- 1. Go to GL, Bank History and select the bank account
- 2. Make a note of the Last Statement amount from the protected field on the upper right

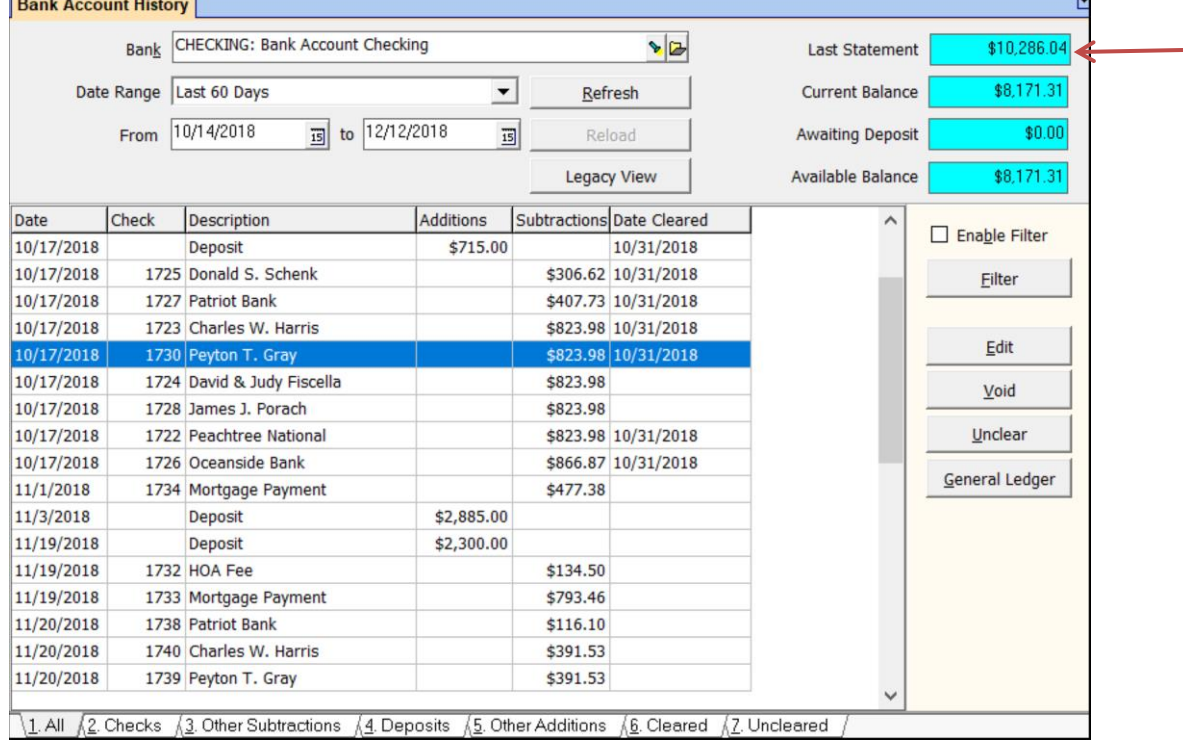

3. Find the check and highlight it - note the date cleared

The PROMAS Landlord Software Center • 703-255-1400 • www.promas.com

4. Click the Unclear button. You will receive a warning that the bank opening statement balance will be changed - click OK.

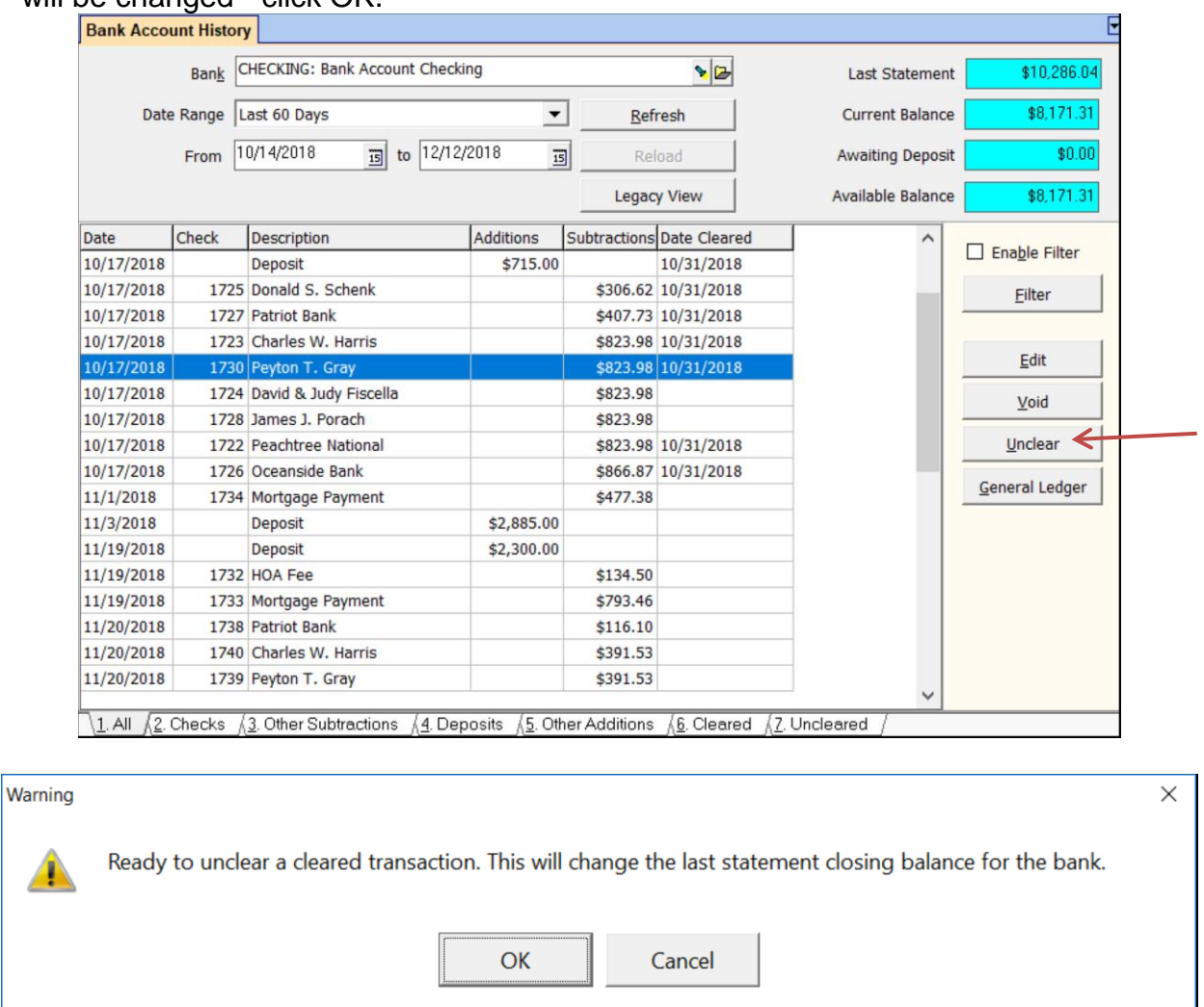

- 5. Click on the Edit button; do a print form so you have a copy of each line item on the check
- 6. Click the Void button. Double click in the Void Date field to fill the posting date in as the void date.  $\mathbf{I}$

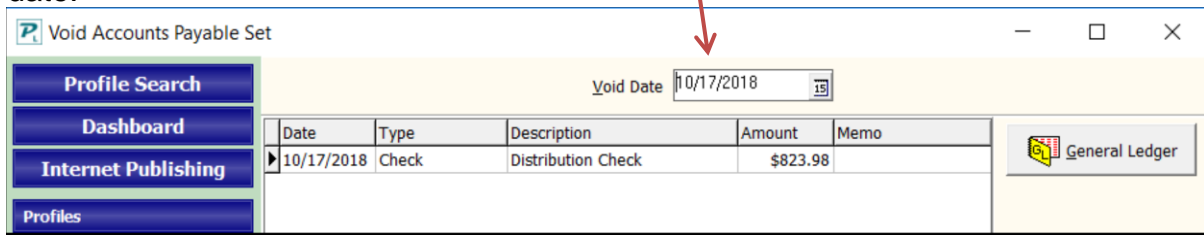

7. Click Post and exit Bank History

The PROMAS Landlord Software Center • 703-255-1400 • www.promas.com

# Re-enter the check

- 1. Go to AP, Single Check
- 2. Mark the Handwritten checkbox and fill in the check number
- 3. Enter the information for each line item on the check
- 4. Click Post

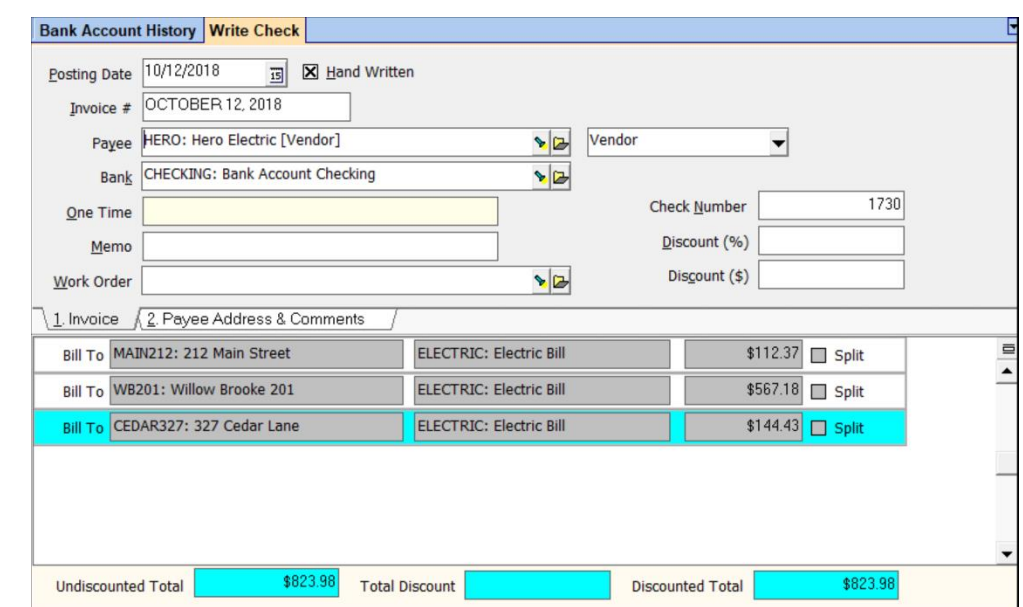

# Reconcile bank account

- 1. Go to GL, Reconcile Bank Account and select the bank
- 2. Enter the date the check was previously reconciled
- 3. Enter the Closing Balance, previously noted
- 4. Click the check tab
- 5. Mark the check just re-entered as cleared
- 6. The difference should be zero. If not, unclear all and clear just the check in question.
- 7. Print the report and Reconcile Bank Account attach to the original reconciliation report.  $8.$

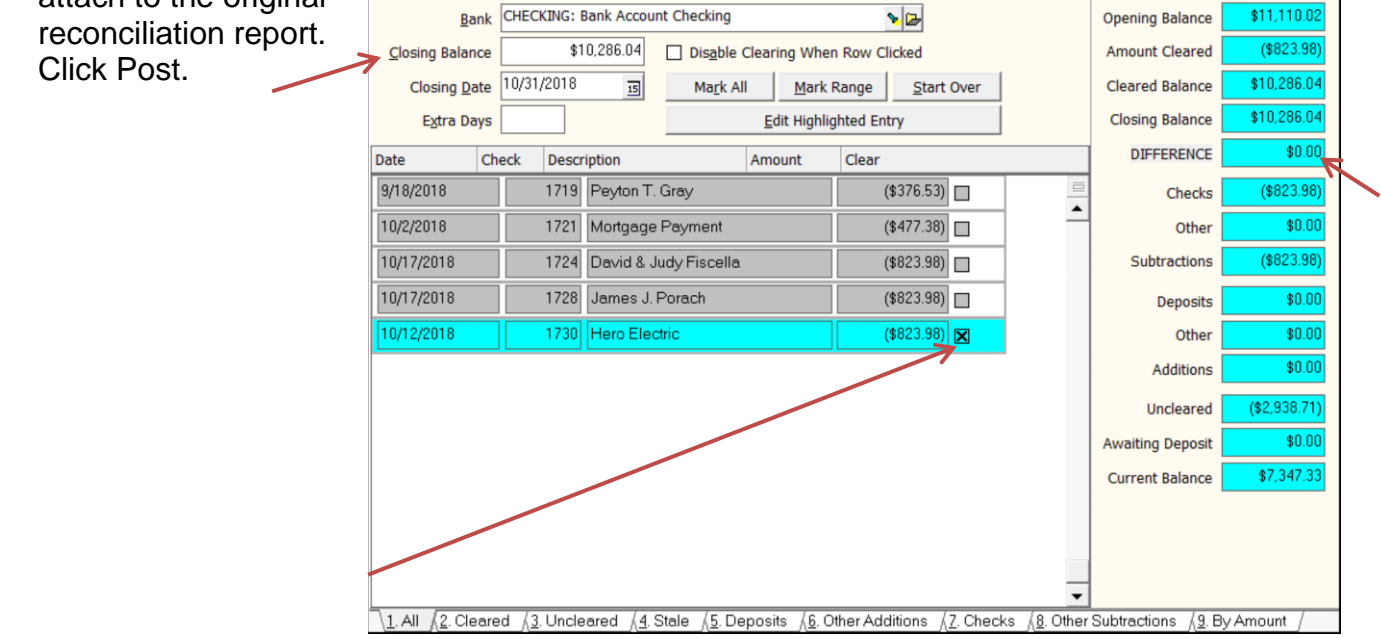

# The PROMAS Landlord Software Center • 703-255-1400 • www.promas.com

E